# **Gestione invio delega massiva**

La gestione "**Invio delega Massiva**" deve essere utilizzata per l'invio telematico della delega massiva.

Nella gestione il software propone l'elenco di tutte le deleghe precedentemente **create** e **storicizzate** all'interno di "Genera deleghe".

La gestione è composta da tre sezioni:

- *Riepilogo*
- *Frontespizio*
- *Deleghe*

### **Riepilogo**

La sezione si attiva solamente dopo aver predisposto la creazione del file telematico delle deleghe.

Sono riportati i seguenti dati:

- *Numero dell'invio*
- *Data dell'invio e Protocollo di invio (sono compilati in automatico solamente per gli utenti che in chiave hanno abilitata la Console Telematica).*
- *Intermediario delegato*
- *Stato del file telematico*: creazione, invio, ricevuta e *PDF (sono compilati in automatico solamente per gli utenti che in chiave hanno abilitata la Console Telematica).*
- *Stampa: dopo aver creato il telematico si genera la stampa del modello.*
- *Note*
- *Annulla invio*

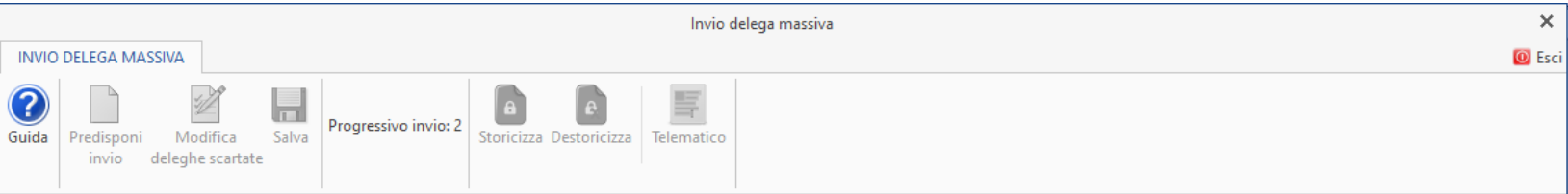

#### Riepilogo Frontespizio Deleghe

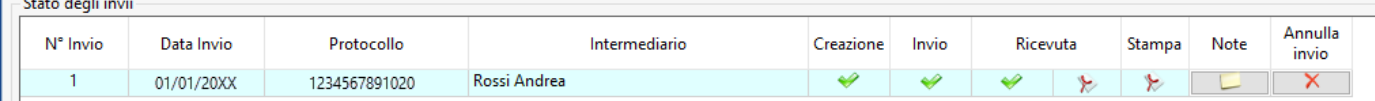

Doppio click sulla corrispondente riga per visualizzare il dettaglio dell'invio

La colonna "Elimina" deve essere utilizzata nel caso in cui si renda necessario modificare le deleghe precedentemente gestite in "Genera deleghe". Cliccando il pulsante "Elimina" la riga relativa all'invio viene eliminata e le deleghe in essa contenute sono riproposte nella sezione "Deleghe" per essere nuovamente predisposte.

Nel caso in cui sia già stato eseguito l'invio telematico con la Console telematica, non sarà possibile eliminare la riga.

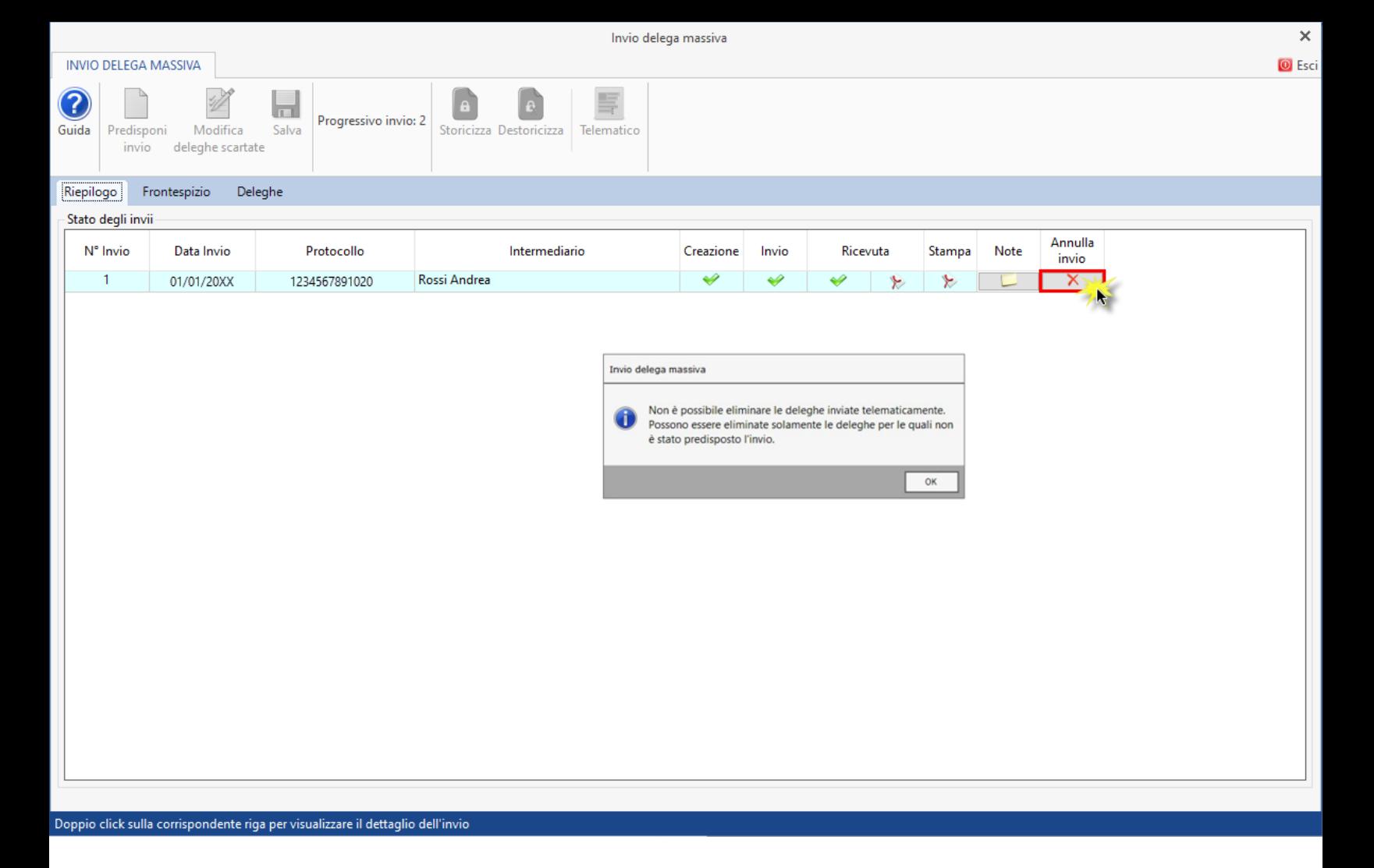

Per gli utenti che non hanno la Console telematica il software avvisa l'utente di porre attenzione a non eliminare deleghe già inviate telematicamente.

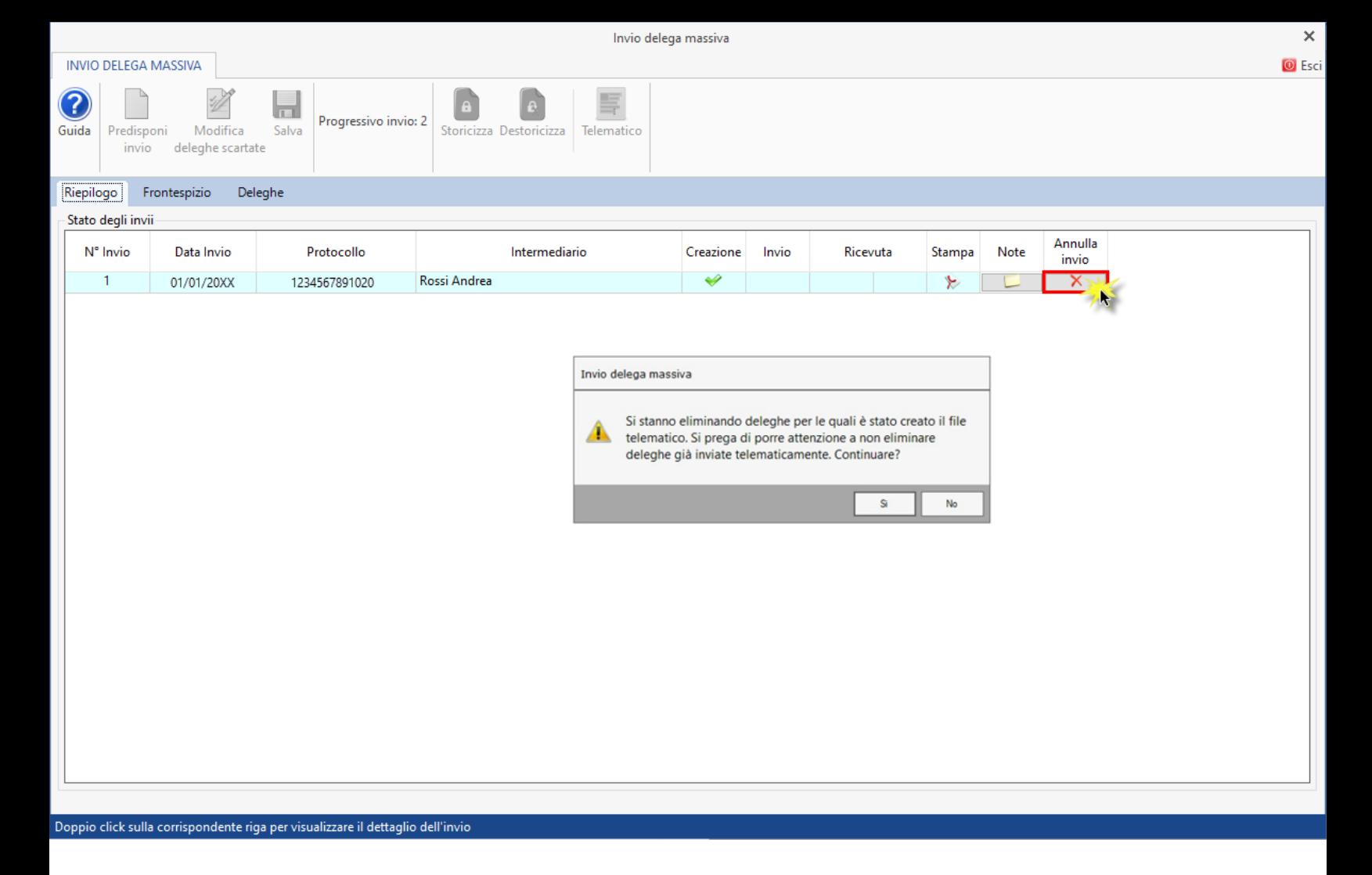

Nel caso in cui il controllo telematico non sia andato a buon fine e debba essere rifatto oppure, nel caso in cui si vuole solamente visionare tutte le deleghe che compongono un invio, facendo doppio click sopra il rigo il software ripropone l'elenco delle deleghe nella sezione "Deleghe".

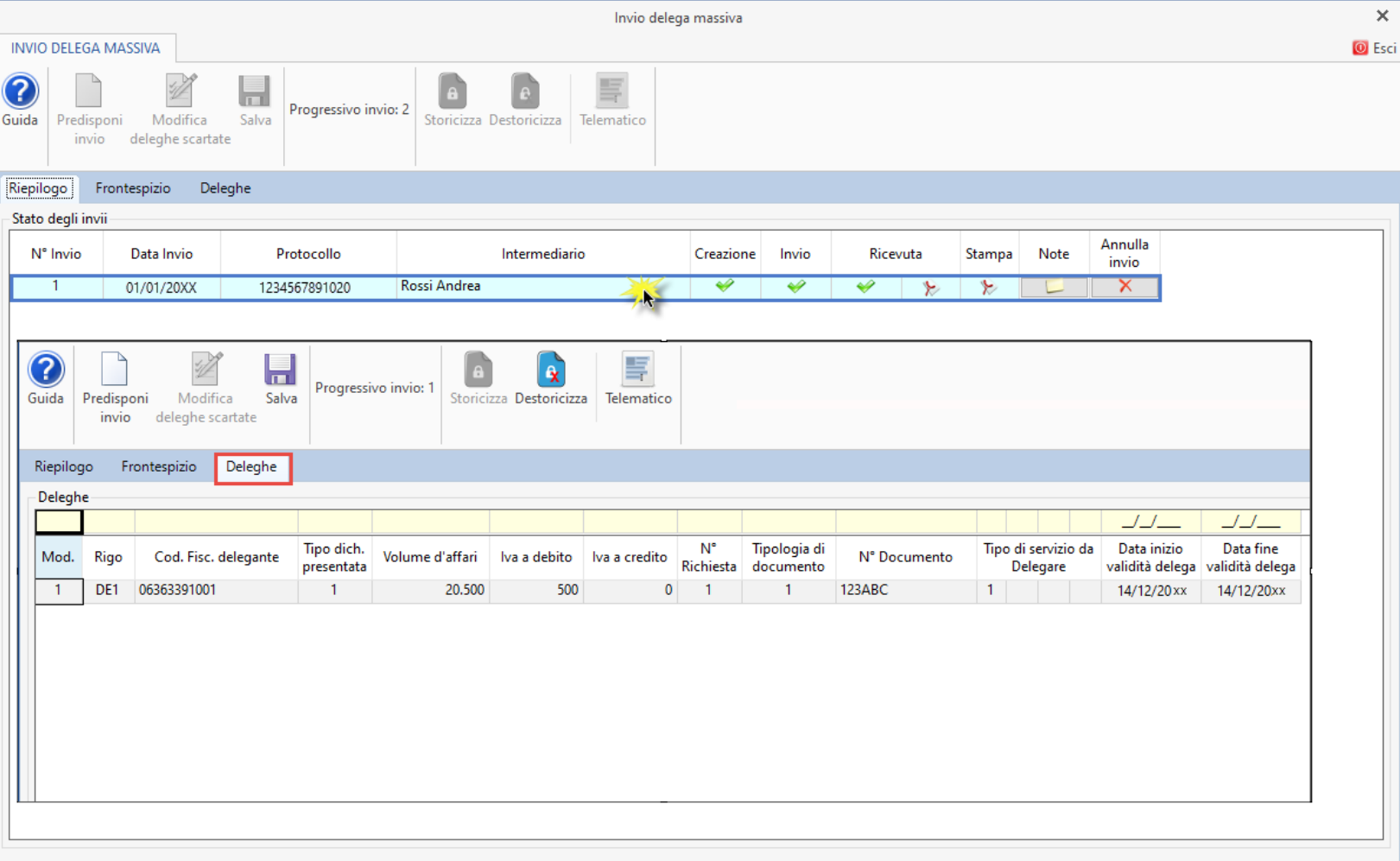

Doppio click sulla corrispondente riga per visualizzare il dettaglio dell'invio

# **Frontespizio**

In questa sezione sono riportati i dati relativi all'intermediario delegato.

La sezione è suddivisa in:

- *Dati identificativi del richiedente*
- *Numero delle richieste*
- *Attestazioni*

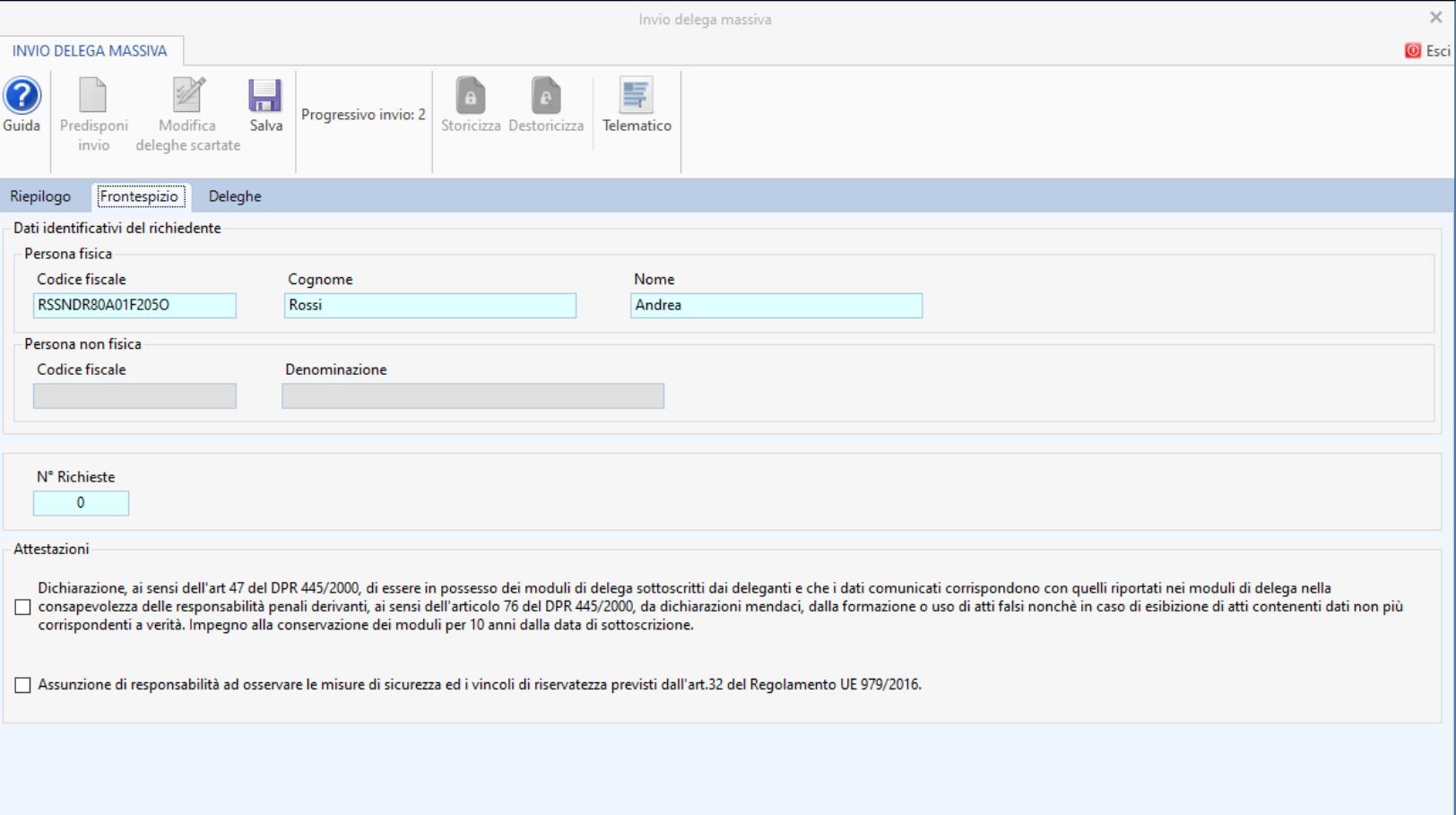

I check presenti nella sezione "Attestazione" **sono obbligatori** e l'utente deve compilarli sempre prima di ogni nuovo invio.

# **Deleghe**

In questa sezione sono riportate tutte le deleghe precedentemente predisposte nella gestione "Genera Deleghe".

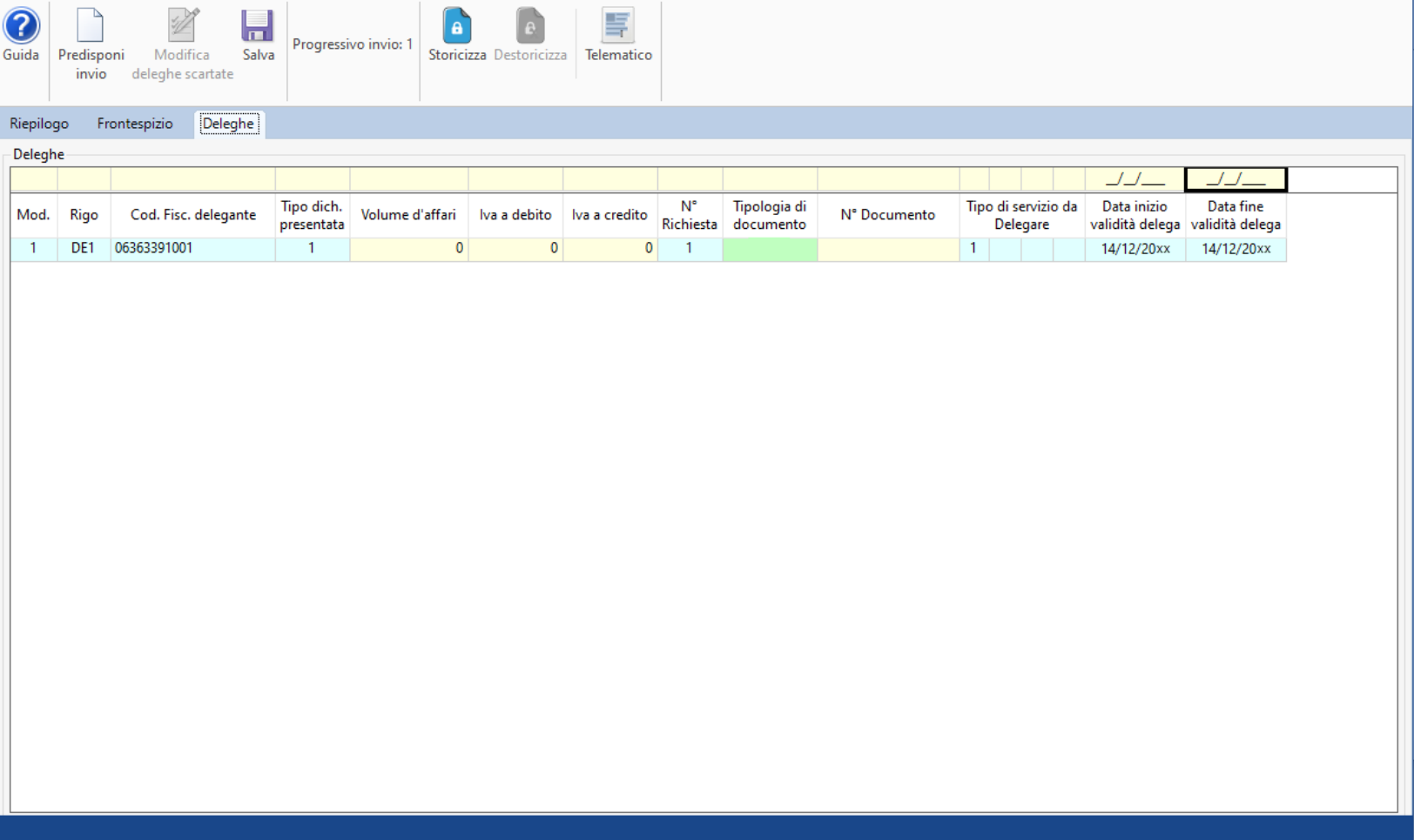

Prima di procedere alla storicizzazione e al controllo del file telematico è necessario indicare:

• Volume di affari, Iva a debito o Iva a credito: questi dati, se presenti nella **Dichiarazione IVA**, sono importati in automatico dal software. I campi sono da input e possono essere modificati.

**N.B: La possibilità di richiedere l'attivazione delle deleghe massive per la fatturazione elettronica è subordinata alla positiva verifica delle risultanze della Dichiarazione IVA presentata dal soggetto delegante (intermediario) nell'anno solare antecedente a quello di conferimento della delega.**

**Invio richiesta delega massiva 2022 --> Dati dichiarazione IVA 2021 anno di imposta 2020.**

• Tipologia di documento e Numero di documento: Entrambi i campi sono obbligatori. Nel primo si deve indicare la tipologia di documento di riconoscimento del cliente facendo doppio click nel campo verde e scegliendo tra le opzioni proposte.

Nel campo "Numero di documento" invece, si deve indicare il numero identificativo del documento del cliente.

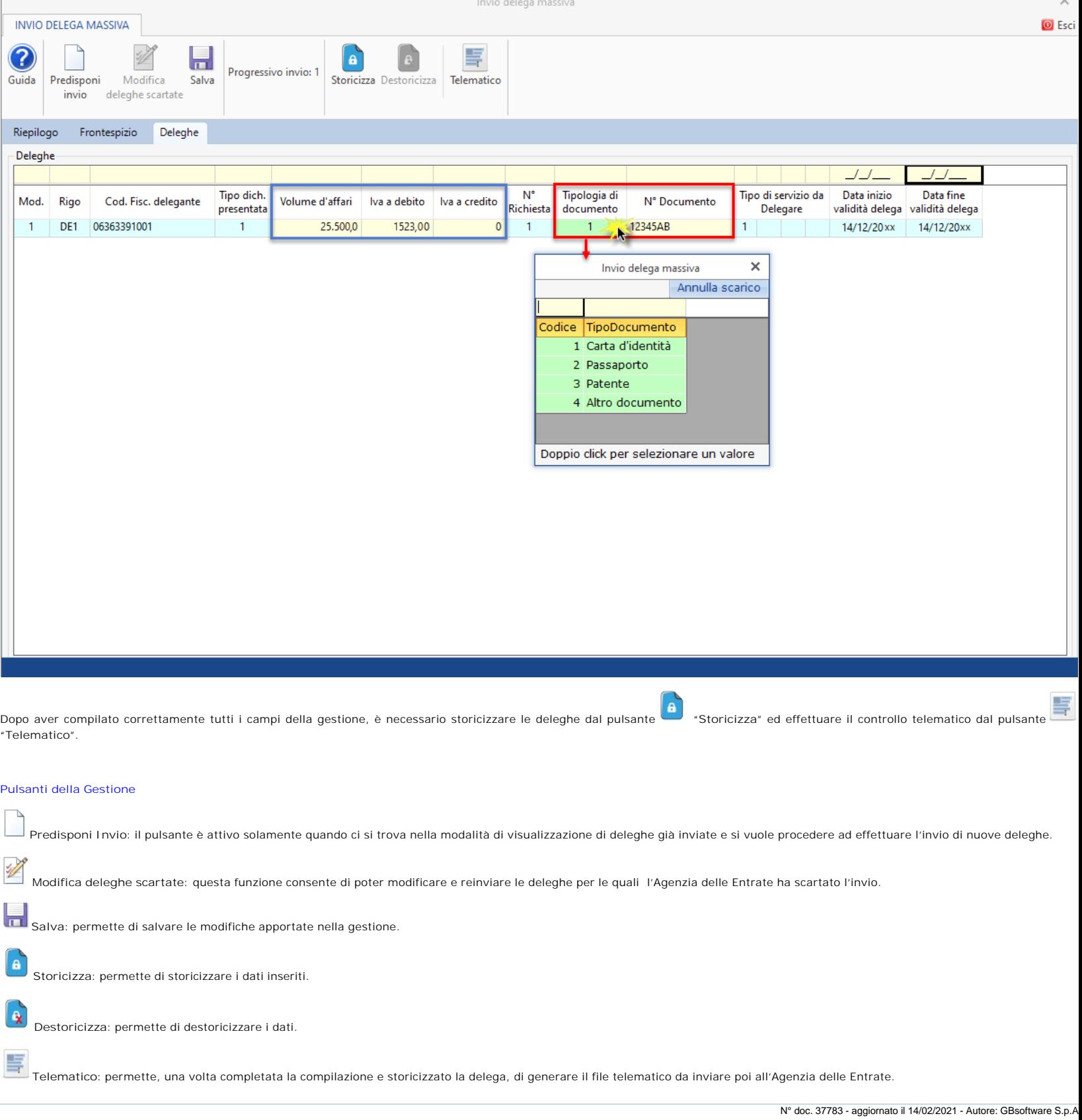

GBsoftware S.p.A. - Via B. Oriani, 153 00197 Roma - C.Fisc. e P.Iva 07946271009 - Tel. 06.97626336 - Fax 075.9460737 - [email protected]